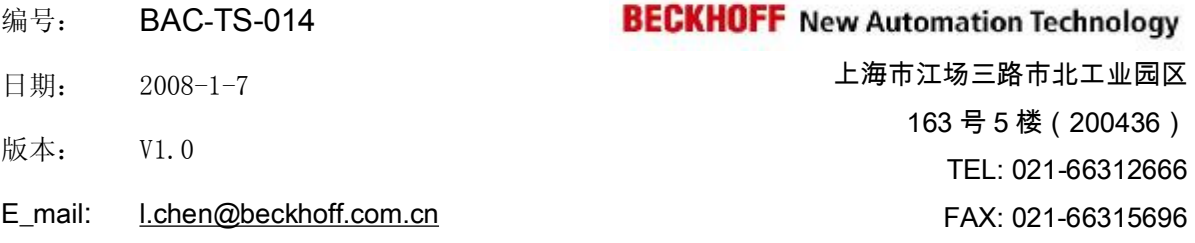

### **FM33xx** 在 **STEP 7** 中的配置方法

#### 概述

文档主要讲述了 FM33xx 模块在 STEP 7 中的配置方法及步骤。

#### 文档中包含的文件

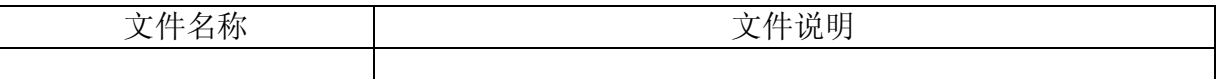

#### 备注

关键字: Profibus, FM33xx, STEP 7

#### 免责声明

我们已对本文档描述的内容做测试。但是差错在所难免,无法保证绝对正确并完全满足 您的使用需求。本文档的内容可能随时更新,也欢迎您提出改进建议。

文档内容可能随时更新 如有改动,恕不事先通知

# **FM33xx** 在 **Step7** 中的配置方法

1,  $\pm$  Step 7 中, Hardware configuration  $\pm$ , Install New GSD.

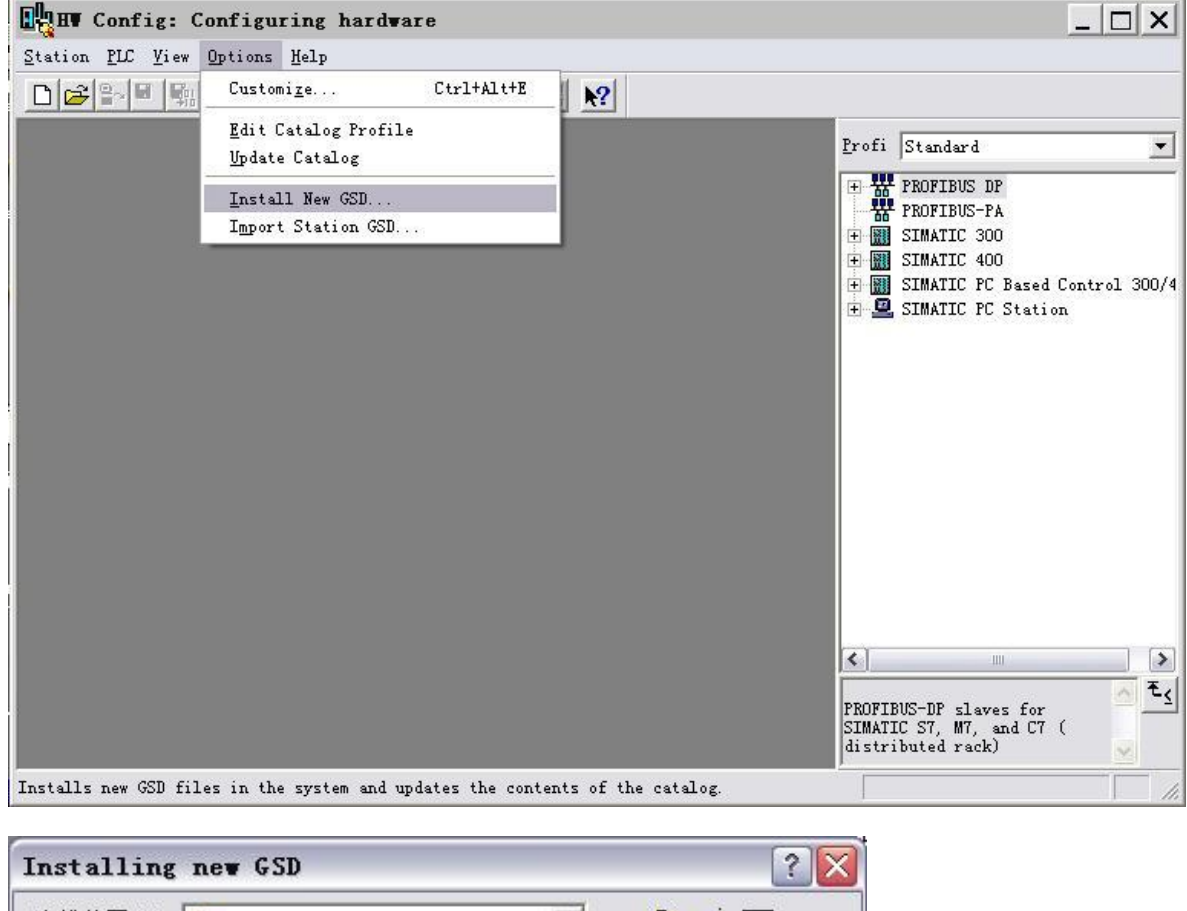

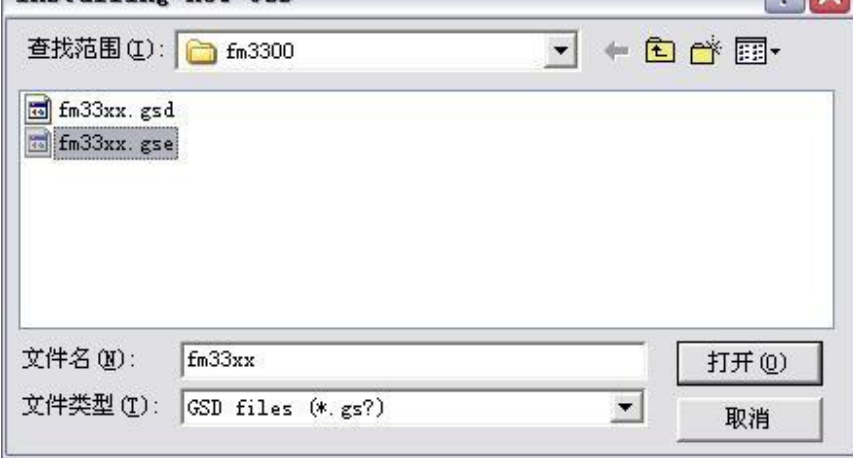

2,添加 profibus 从站 FM33xx。

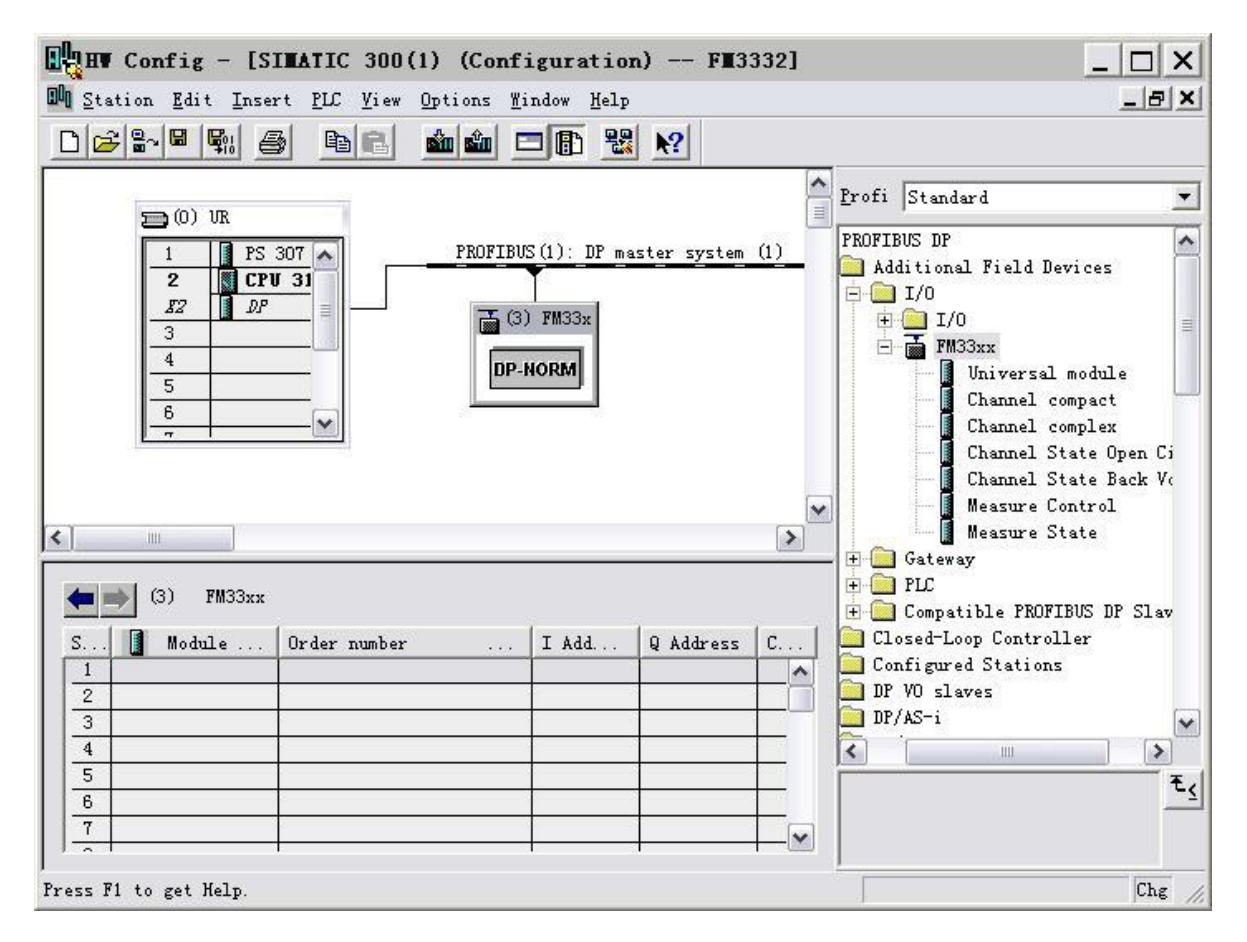

3, 在 FM33XX 下,添加数据通道,根据使用的热电偶数量添加 Channel compact。末尾添加

Channel State Open Circuit Channel State Back Voltage Measure Control Measure State.

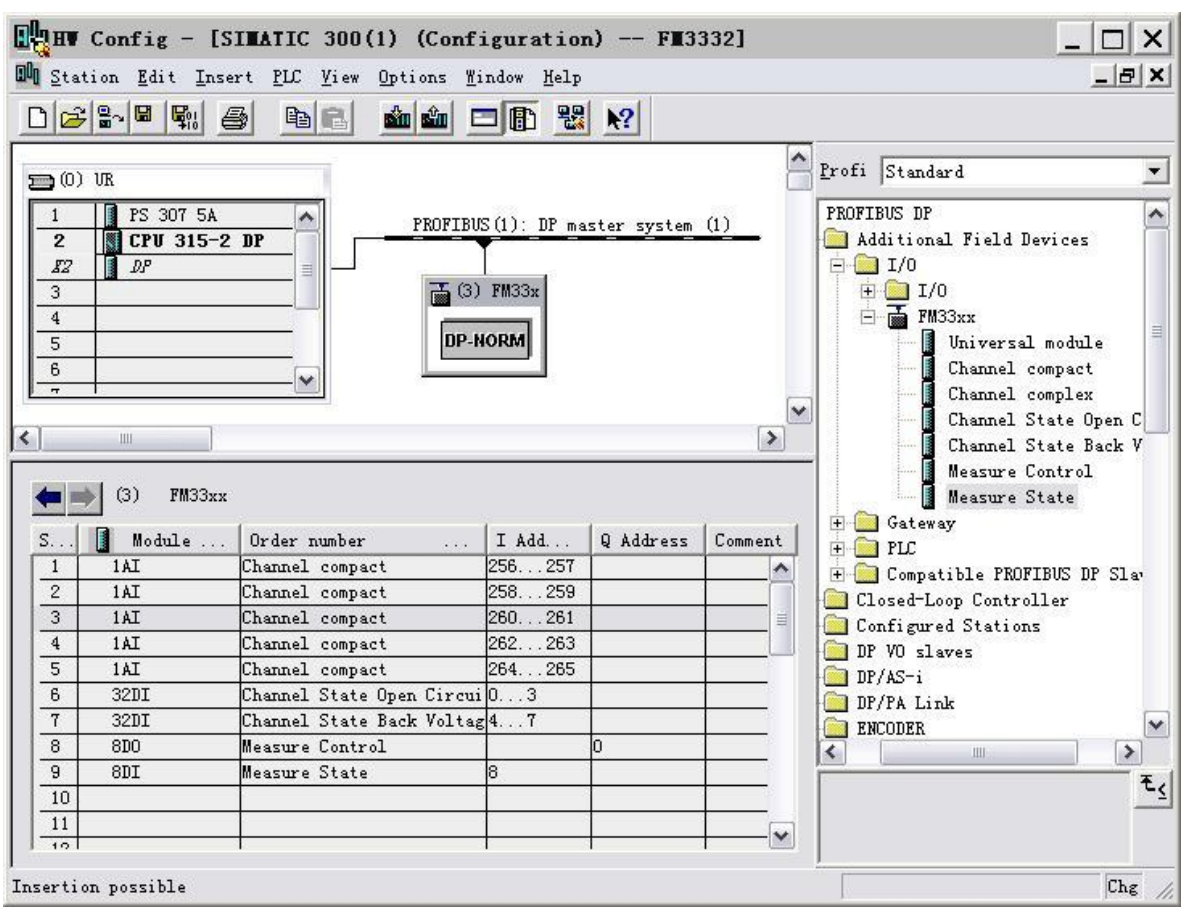

4,右键单击 FM33xx 设置属性,选择 Parameter Assignment 页。

首先根据所选FM模块类型,设置"Channel connected"或者"Channel not connected" (FM3332设置所有32个通道均为"Channel connected",FM3312设置前12个通道为 "Channel connected",其后所有通道设为"Channel not connected")

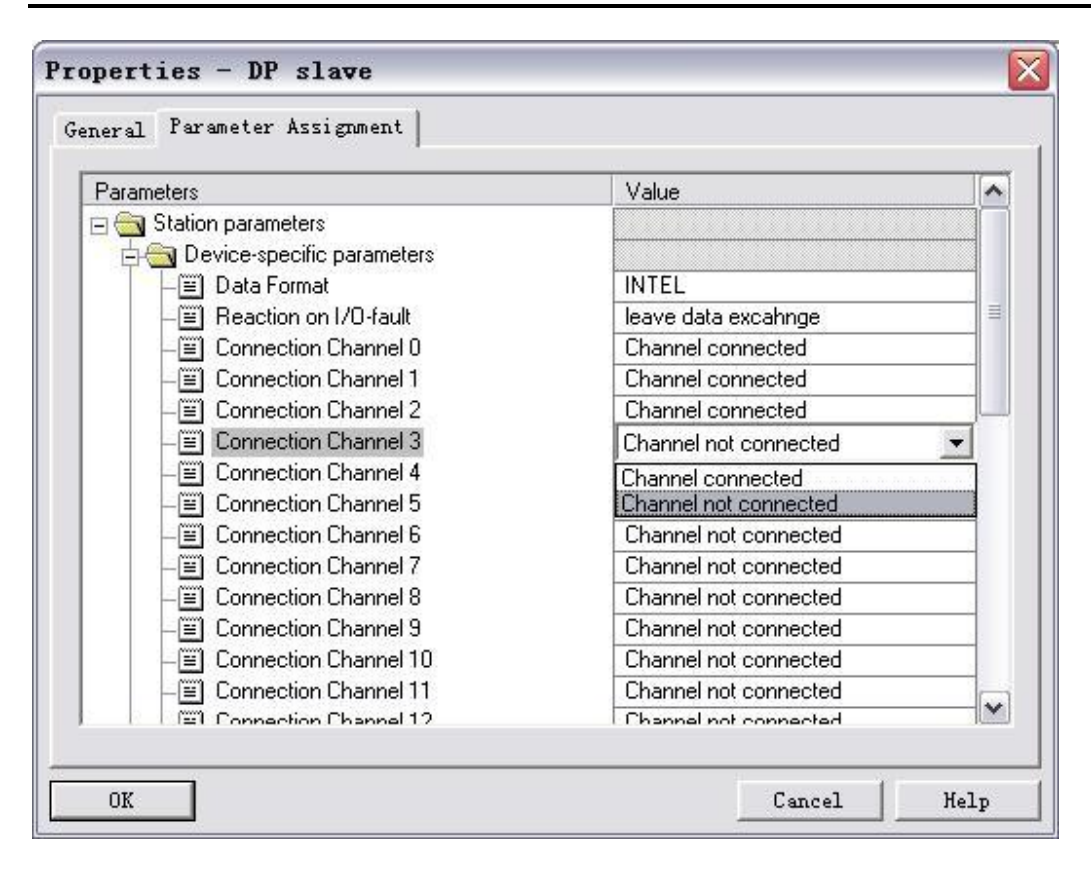

然后根据 CPU 的数据格式, 设置 Data format 为"Intel"或者"Motorola"

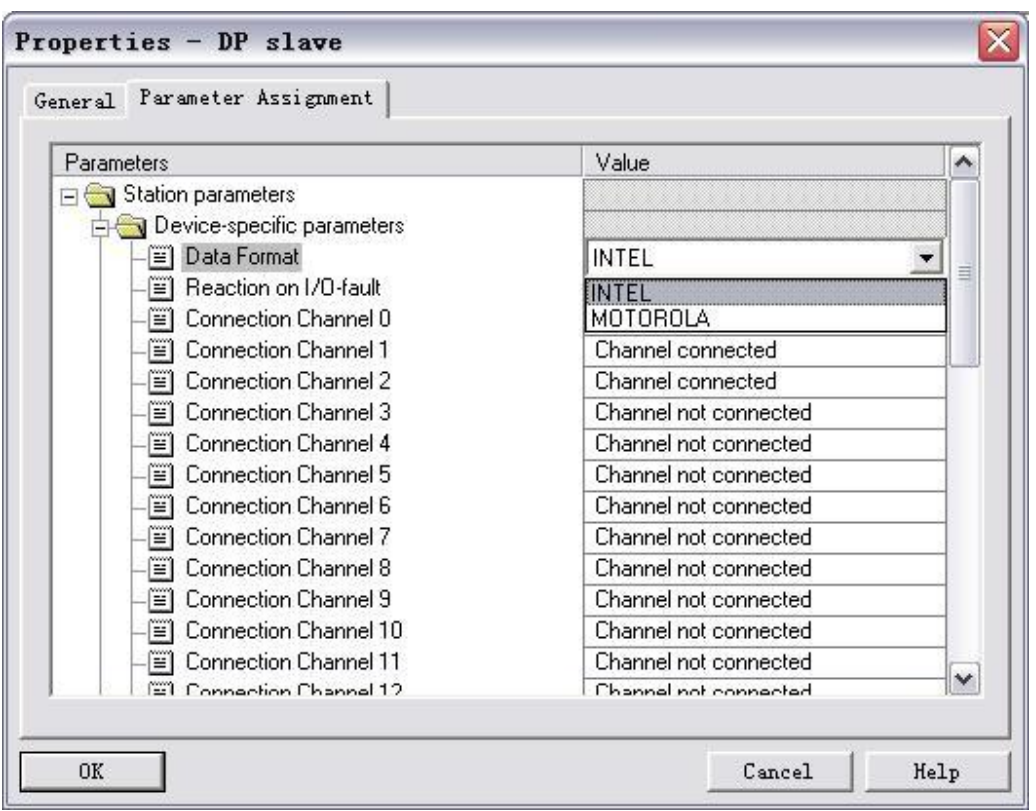

- 5, 下载配置文件, 就可以象读入本地 IO 模块数据一样读入 FM33xx 的数据了。
- 6, 数据格式: 整数, 实际温度\*10, 即精度 0.1 度。例如, 实际温度 27.8 度, 读回的值就是 278。

#### 参考信息

FM33xx:<http://www.beckhoff.com/english/fieldbus/fm3300.htm>